# Plannifier une réunion - Outlook 2016

A Page en cours de rédaction

Ce tutoriel vous apprendra à planifier efficacement une réunion sur l'application Outlook 2016

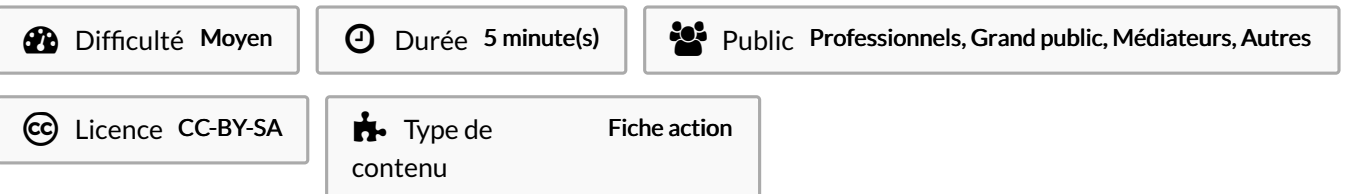

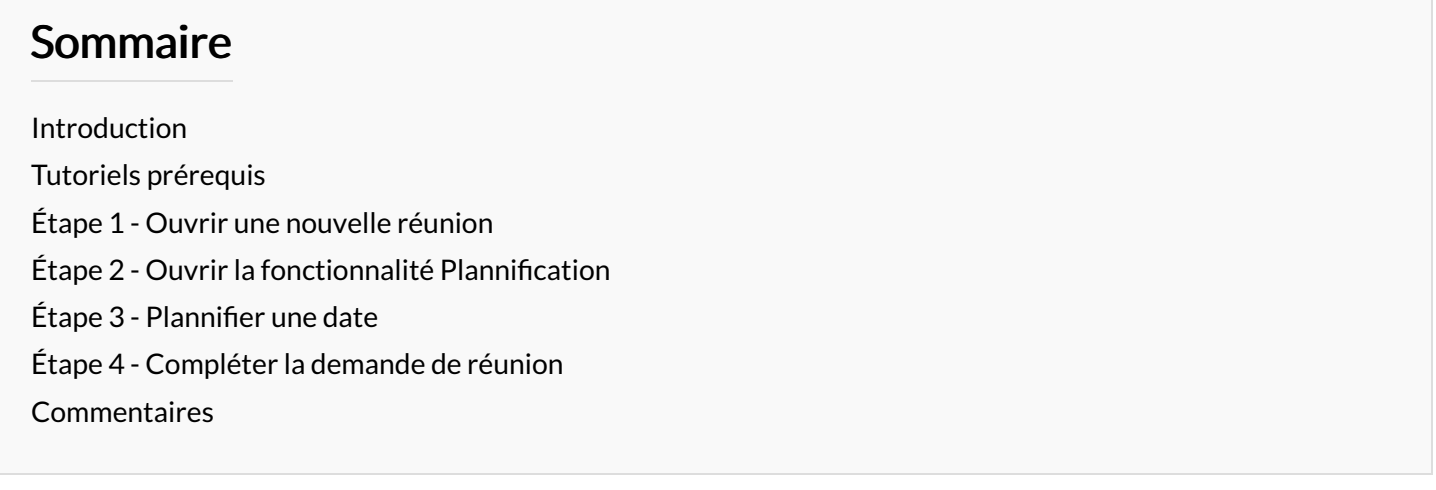

## <span id="page-0-0"></span>Introduction

La fonctionnalité "Nouvelle réunion" permet de créer des réunions avec une ou plusieurs personnes en trouvant le créneau idéal grâce à l'outil Planification.

## <span id="page-0-1"></span>Tutoriels prérequis

**&** Créer un [rendez-vous](https://rennesmetropole.dokit.app/wiki/Cr%25C3%25A9er_un_rendez-vous_sur_Outlook) sur Outlook

#### <span id="page-0-2"></span>Étape 1 - Ouvrir une nouvelle réunion

1. Cliquez sur le bouton "Nouvelle réunion".

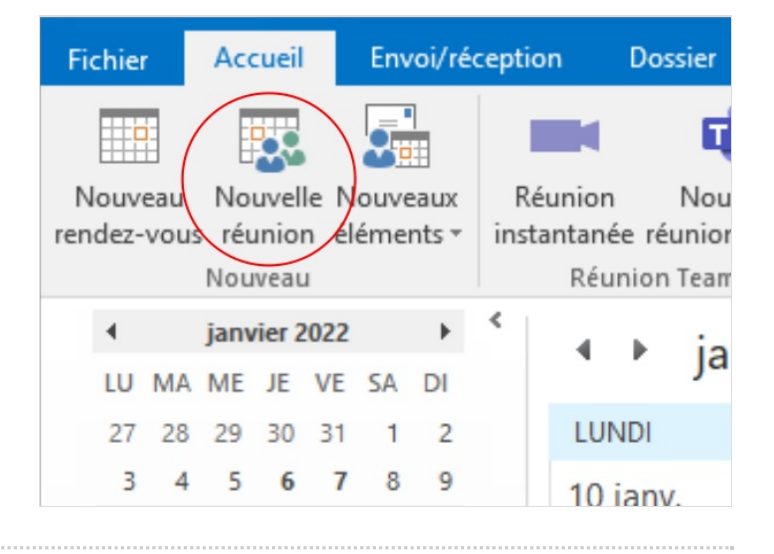

# <span id="page-1-0"></span>Étape 2 - Ouvrir la fonctionnalité Plannification

1. Cliquez sur le bouton "Planification".

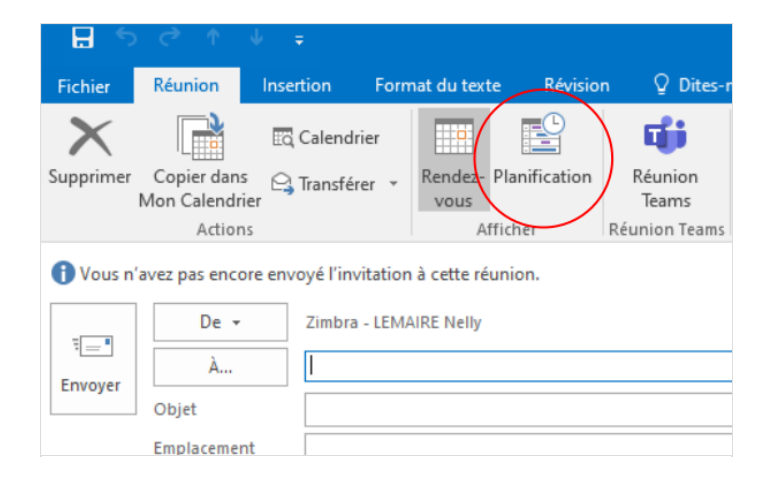

# <span id="page-1-1"></span>Étape 3 - Plannifier une date

- 1. Insérez les adresses mails des participants. Les créneaux de disponibles et non disponibles s'affichent dans le tableau de droite,
- 2. Choisissez un créneau de disponible chez tous les participants,
- 3. Choisissez le statue de la réunion (occupé, provisoire, etc),
- 4. Retournez dans la réunion.

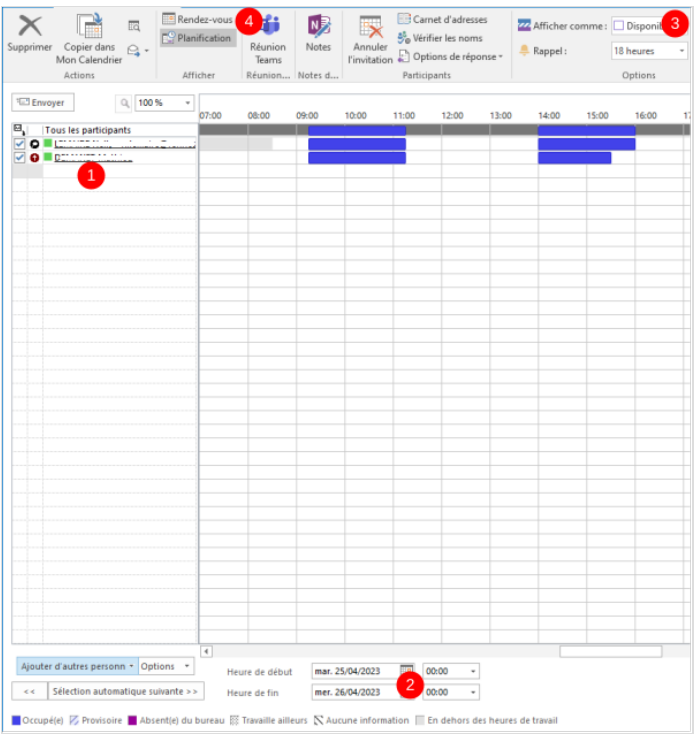

#### <span id="page-1-2"></span>Étape 4 - Compléter la demande de réunion

- 1. Vérifiez le créneau choisis,
- 2. Remplissez la partie Emplacement et Objet,
- 3. Mettre éventuellement un texte,
- 4. Enfin, cliquez sur Envoyer.

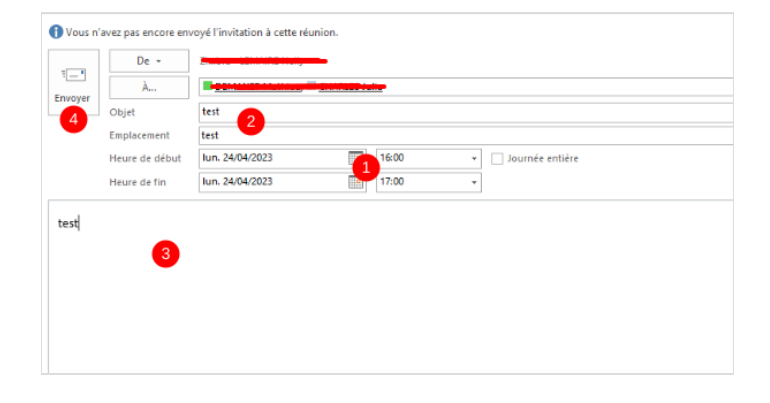